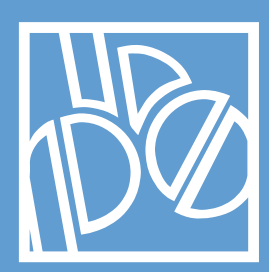

# 1 **Carta**  Banca Popolare

di Sondrio

**Guida Utente** Versione 2.0

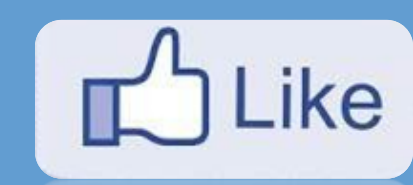

[www.facebook.com/](http://www.facebook.com/ateneopiu)**ateneopiu**

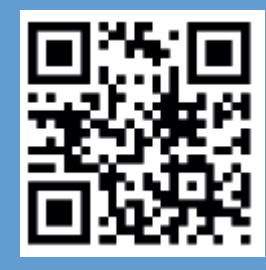

**[ateneopiu.](http://www.ateneopiu.it/)it**

# **INDICE**

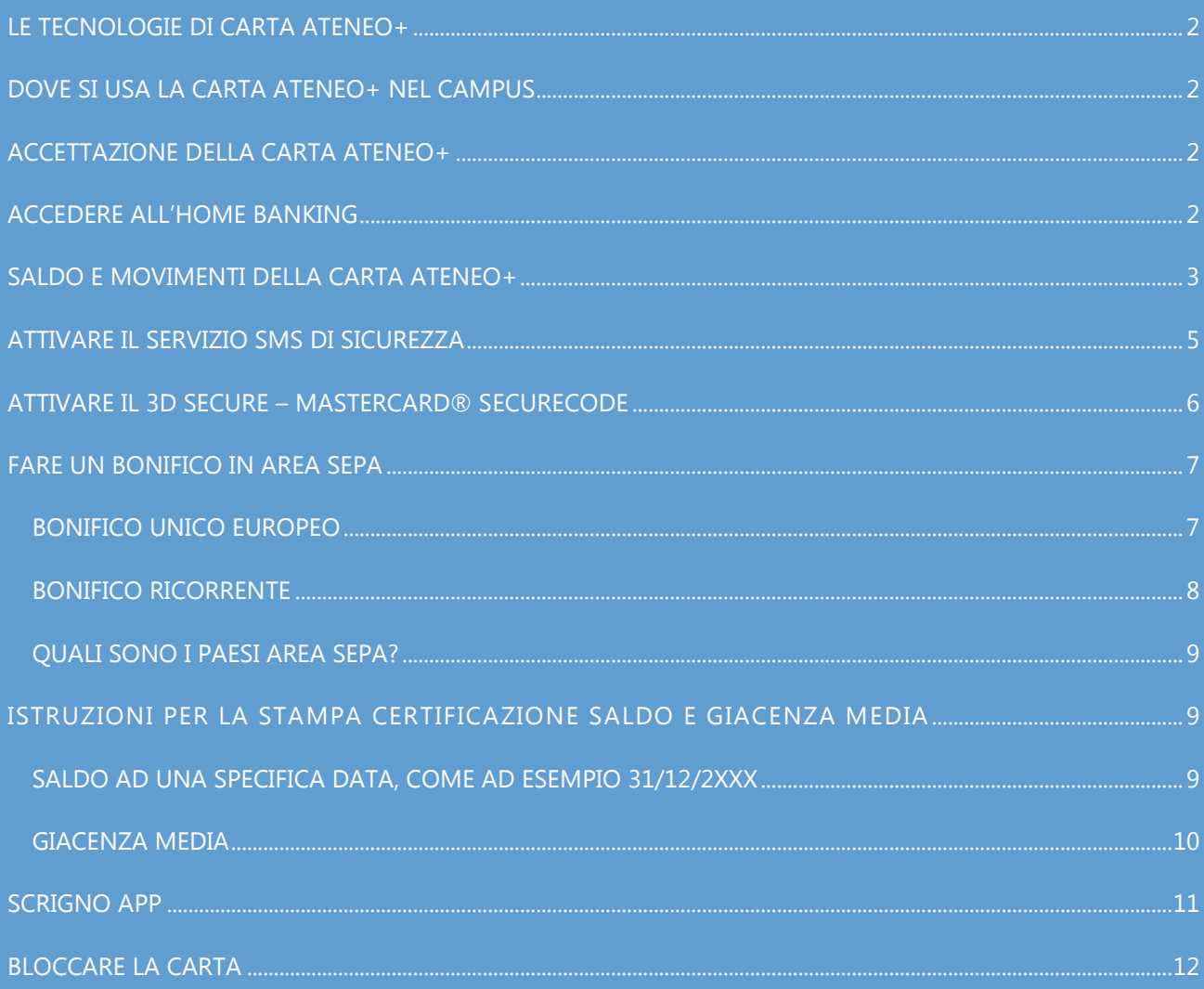

# <span id="page-2-0"></span>**LE TECNOLOGIE DI CARTA ATENEO+**

**Carta Ateneo**+ è un supporto di identificazione dotato di numerosi servizi delle migliori tecnologie disponibili che la rendono interoperabile attraverso:

- **Banda** magnetica
- **Chip** EMV
- **Mifare** (contactless) con il semplice sfioramento dell'apparato di lettura
- **Codice a Barre**
- **Fotografia e dati** dello studente
- **Home Banking** dedicato dispositivo anche con App per Smartphone (iOS e Android)
- **IBAN** personale

# <span id="page-2-1"></span>**DOVE SI USA LA CARTA ATENEO+ NEL CAMPUS**

La carta serve:

- Come **documento di identificazione** per gli esami
- Per accedere ai **parcheggi** situati nel campus (lettori Mifare)
- Per entrare nelle **Biblioteche** (lettori Mifare)
- **Per i Laboratori** e la presenza ai corsi (ove previsto)

# <span id="page-2-2"></span>**ACCETTAZIONE DELLA CARTA ATENEO+**

La tua carta è benvenuta in:

- Tutti i **negozi fisici** e siti internet di **commercio elettronico** che accettano MasterCard
- Tutti i **negozi dotati di lettore** Contactless MasterCard *paypass*
- Tutti gli **ATM (Bancomat)** che accettano il circuito MasterCard per prelevare, uno tra i circuiti internazionali più diffusi in tutto il mondo

### <span id="page-2-3"></span>**ACCEDERE ALL'HOME BANKING**

Digita semplicemente **[www.popso.it](http://www.popso.it/)** e premi il pulsante Scrigno Internet Banking oppure direttamente **[https://scrigno.popso.it/ihb/run.](https://scrigno.popso.it/ihb/run)** Ti comparirà la maschera qui a fianco e dovrai semplicemente attivare la tua utenza digitando la user che ti è stata fornita con il contratto (inizia per 5XX) e la password usa e getta ricevuta nella mail. Segui le informazioni, cambia la password e con l'abbinamento al tuo telefono mobile potrai usufruire di tutte le funzioni della carta via web, e smartphone.

Se hai un cellulare iOS o Android, ricorda di scaricare su iTunes o Google Play l'app per essere sempre connesso con la tua Carta Ateneo.

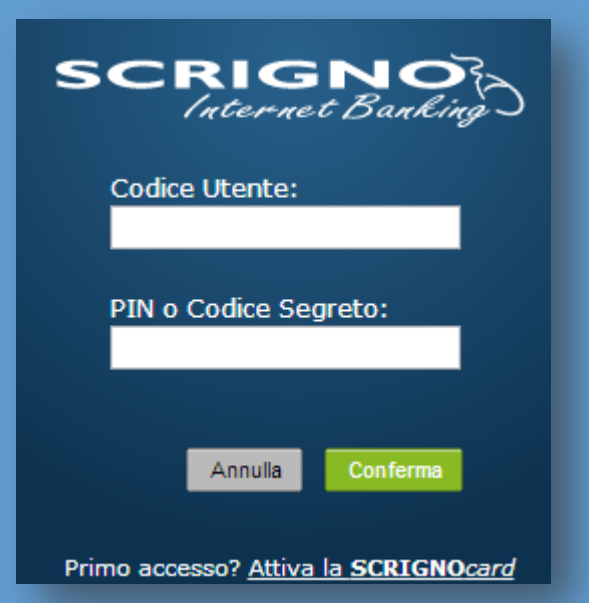

# <span id="page-3-0"></span>**SALDO E MOVIMENTI DELLA CARTA ATENEO+**

In poche mosse scopri il tuo saldo, **visualizza i movimenti bancari** e analizzali con un foglio elettronico grazie all'esportazione

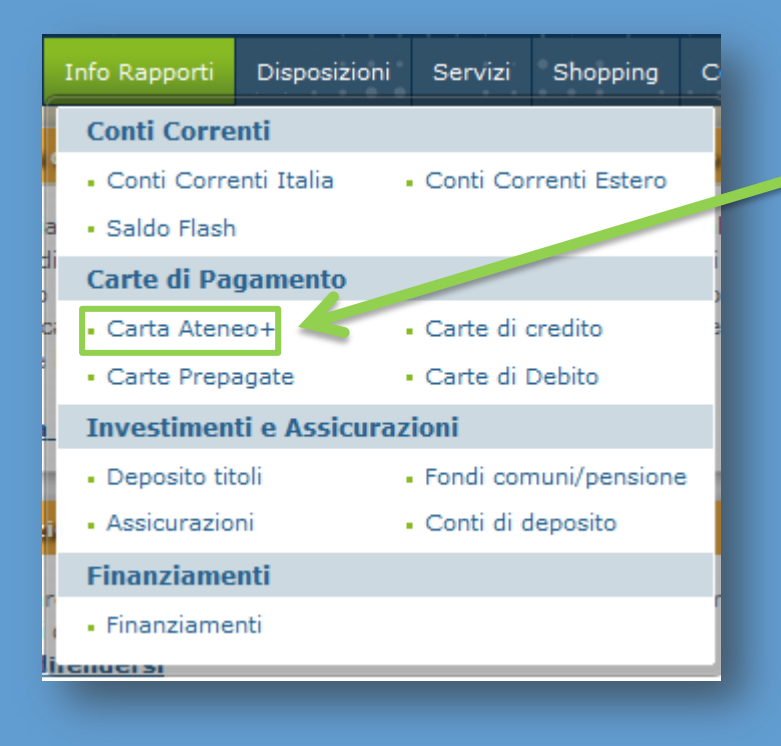

Dal menu principale premi su **Info Rapporti**, e vai su Carta Ateneo+

 Premi **Elenco movimenti** se li vuoi vedere in ordine cronologico oppure

 Aggregazione per causale se vuoi dividerli per tipologia

Puoi cambiare il periodi di riferimento selezionando il menu a tendina "periodo".

In alternativa seleziona il periodo e

- **Premi Scarico dati CSV**
- Scegli il separatore dei campi e il separatore dei decimali
- **Premi su movimenti**
- Scarica il file

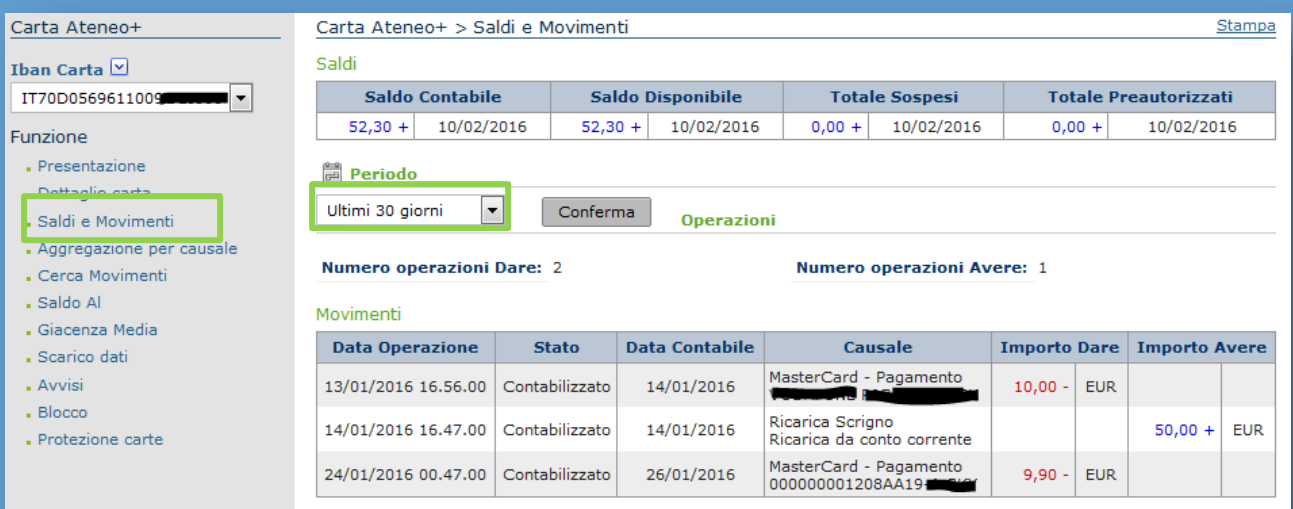

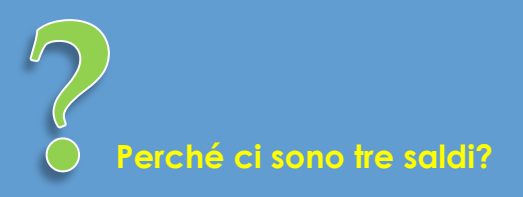

- Il **Saldo contabile** è quello relativo alle operazioni definitivamente registrate sulla carta
- Il **Saldo disponibile** è quanto puoi spendere subito sulla carta
- Il **Totale preautorizzati** rappresenta tutte le spese recenti (di solito una decina di giorni) che attendono di essere registrate in forma definitiva

# <span id="page-5-0"></span>**ATTIVARE IL SERVIZIO SMS DI SICUREZZA**

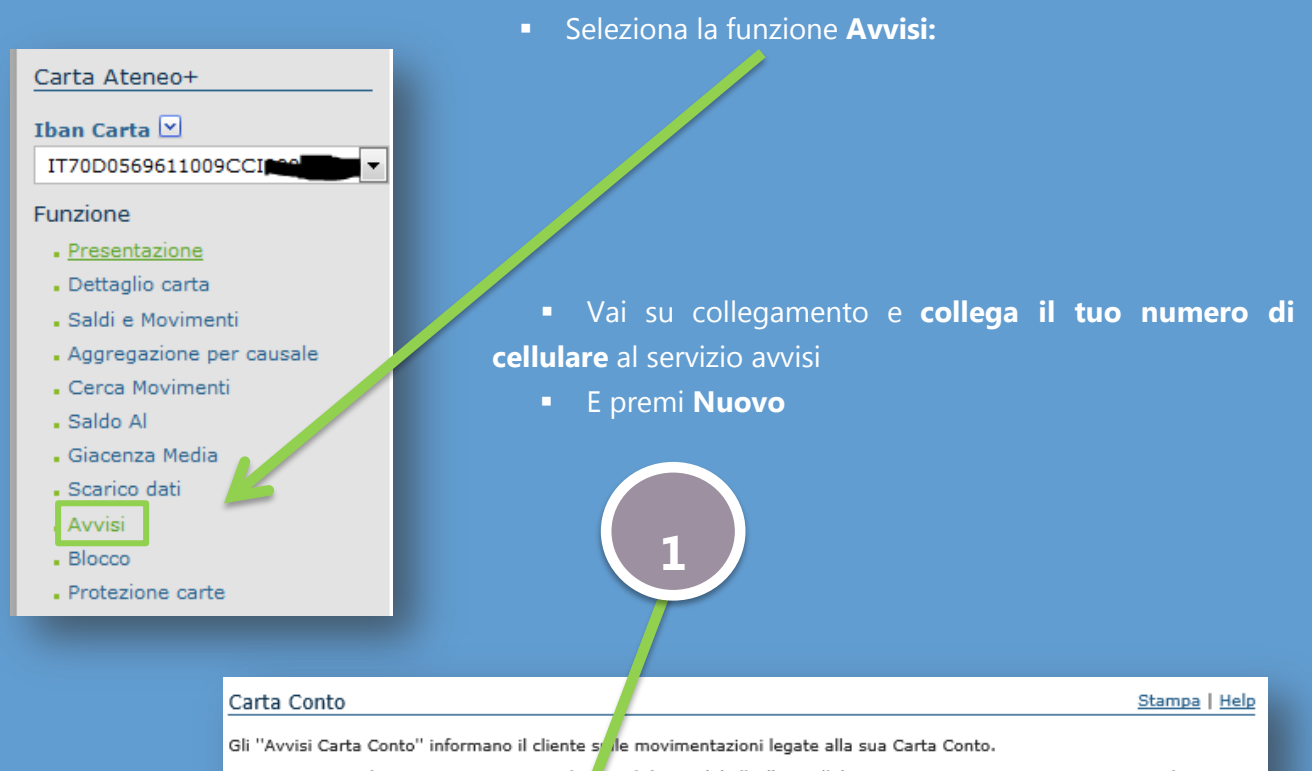

Di seguito sono elencati i recapiti personali a quali è possibile "collegare" il servizio Avvisature Carta. Vengono evidenziati con un segno di spunta i recapiti collegati, soci di scelti per l'invio degli Avvisi sulle carte. Le ricordiamo che ogni Avviso<br>oltre ad essere spedito ai recapiti indicati, siene reso disponibile anche nel servizio Corris **SCRIGNOInternet Banking.** 

#### Elenco Recapiti

Cliccando sul pulsante "Aggiungi<sup>"</sup> ,MS" può inserire un nuovo numero telefonico per la ricezione degli sms che andrà ad<br>aggiungersi ai suoi recapiti pei : noli. Cliccando sul pulsante "Collegamento" può scegliere su qual desidera ricevere gli Avvisi.

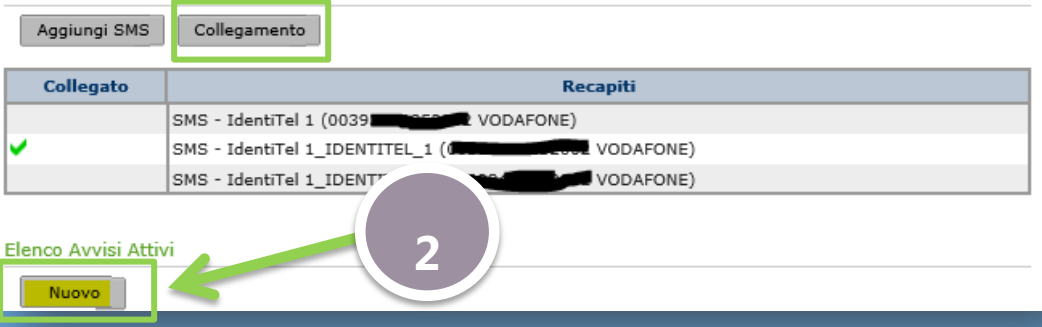

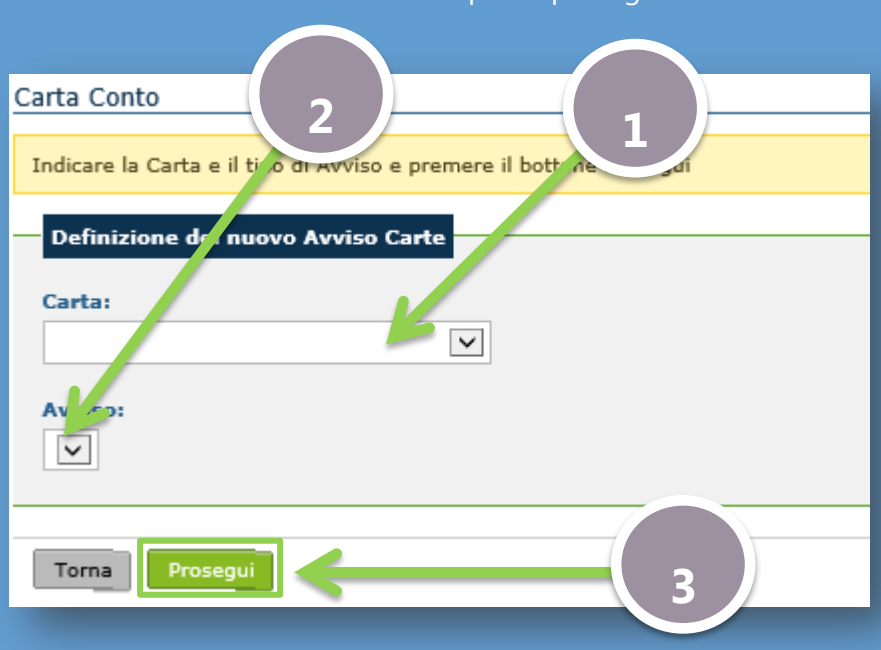

**Seleziona le caselle** di testo e premi prosegui

**Autenticati chiamando il numero verde** e scrivendo il codice richiesto

# <span id="page-6-0"></span>**ATTIVARE IL 3D SECURE – MASTERCARD® SECURECODE**

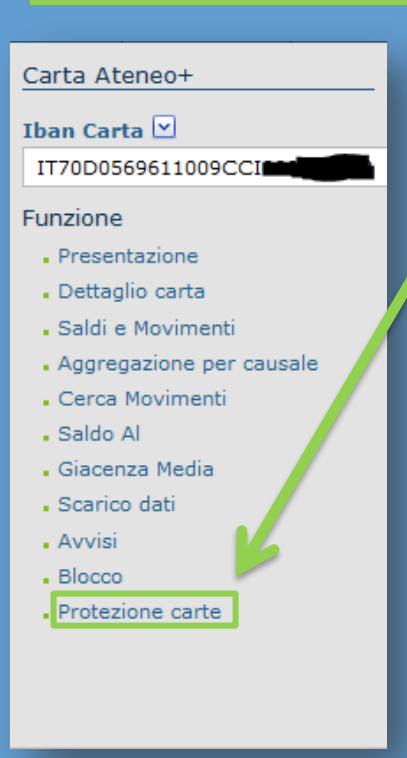

Nell'area **Info Rapporti, Carta Ateneo+,** puoi accedere al menù che trovi sulla tua sinistra.

Premi **Protezione carte,** poi **Accedi al portale CartaSi** (pulsante verde) e segui le istruzioni di configurazione. Ti verrà chiesto il numero della carta e alcuni dati presenti in essa. Dovrai poi inventare un codice che proteggerà i tuoi acquisti sul web.

Nei siti internet di commercio elettronico predisposti, nella fare di pagamento, il **MasterCard® SecureCode** effettuerà una chiamata alla Banca per richiedere la password che hai inventato con la procedura di cui sopra. *Un ulteriore livello di sicurezza utile per evitare frodi online. Il servizio è gratuito.*

**Nota:** se hai bloccato il SecureCode, è sufficiente effettuare il ripristino accedendo alla funzione di cui sopra.

# <span id="page-7-0"></span>**FARE UN BONIFICO IN AREA SEPA**

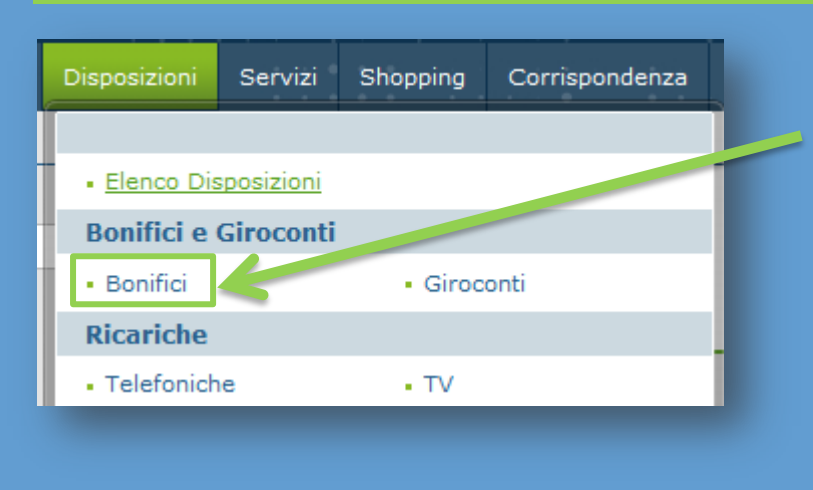

Vai su **Disposizioni** e seleziona **Bonifici**

Poi seleziona nel menù a tendina il tipo di Bonifico e poi premi **Nuovo** 

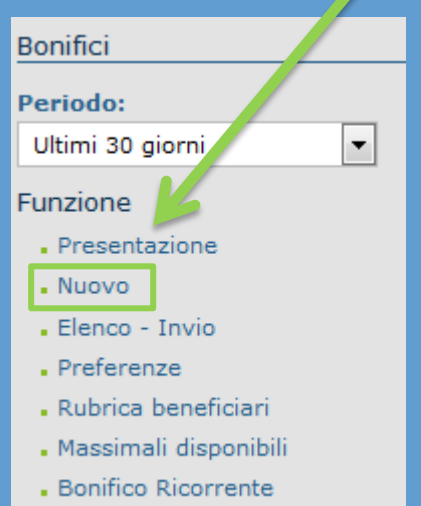

#### <span id="page-7-1"></span>**BONIFICO UNICO EUROPEO (Italia e Area SEPA)**

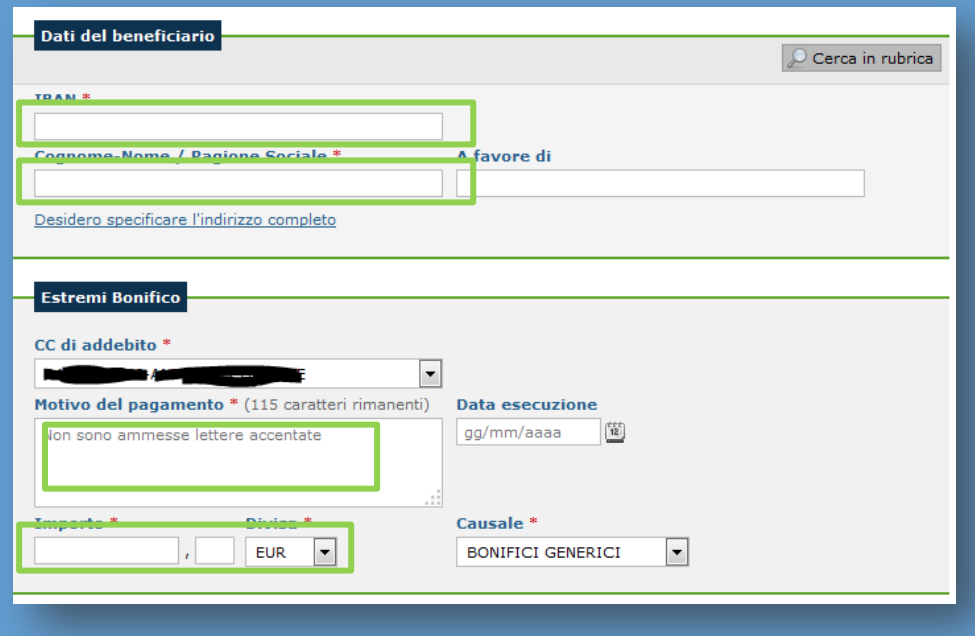

Compila i dati *(l'asterisco evidenzia i dati obbligatori)*:

- **IBAN**
- **Nome/cognome del beneficiario** o ragione sociale
- **Importo**
- **Causale**

E' possibile salvare i dati spuntando salva in rubrica. Se hai salvato le coordinate in precedente operazione, è possibile recuperarle premendo in alto "Cerca in rubrica".

Dopo la compilazione premi **conferma e segui le informazioni** per autenticare la disposizione

#### <span id="page-8-0"></span>**BONIFICO RICORRENTE**

Con la funziona Bonifico ricorrente, puoi impostare in automatico un bonifico a favore di un beneficiario in modo che sia sempre eseguito con una data frequenza.

Seleziona il menu **Disposizioni, Bonifici.**

Sul menù di sinistra vai su **Bonifico Ricorrente**

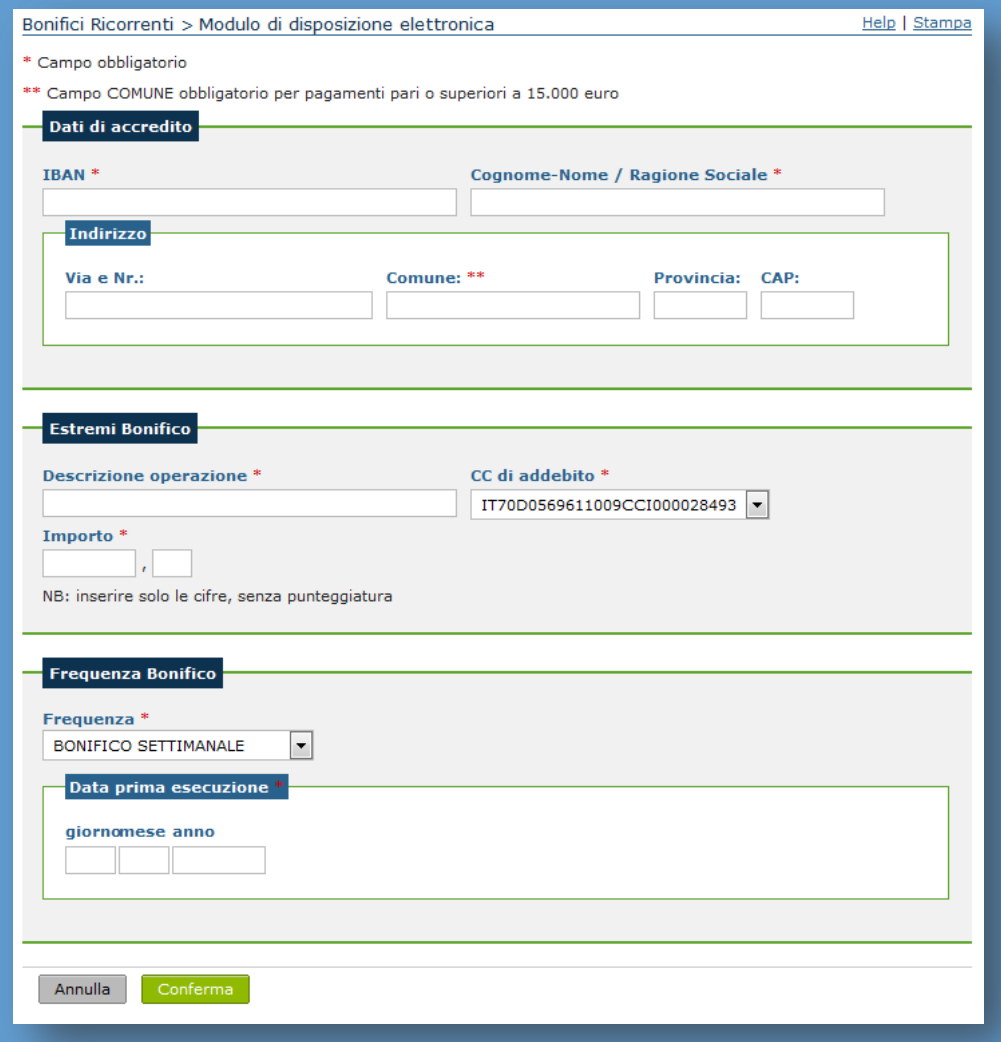

Compila tutti i dati e indicare in più la frequenza e la data di prima esecuzione. I bonifici successivi saranno processati con simile cadenza. Ad es. se la prima data esecuzione è il 10/1 e si è scelto un pagamento mensile, i prossimi pagamenti saranno 10/2, 10/3, 10/4, ecc. *Ti ricordiamo che talvolta*  la data di esecuzione a valere di pagamenti successivi, potrà essere differente di qualche giorno nel *caso di festività, sabato, domenica.* 

#### <span id="page-9-0"></span>QUALI SONO I PAESI AREA SEPA?

**L'area SEPA** comprende i Paesi membri dell'Unione Europea - attualmente 28 - più Svizzera, Islanda, Norvegia, Principato di Monaco e Liechtenstein.

Dal 31 ottobre 2016 sarà l'unica forma di pagamento ammessa anche per i Paesi UE-non Euro e da Liechtenstein, Norvegia e Islanda. Svizzera e principato Monaco rimangono esclusi dall'obbligo di adozione completa dello schema del bonifico SEPA.

# <span id="page-9-1"></span>**ISTRUZIONI PER LA STAMPA CERTIFICAZIONE SALDO E GIACENZA MEDIA**

#### <span id="page-9-2"></span>SALDO AD UNA SPECIFICA DATA, COME AD ESEMPIO 31/12/2XXX

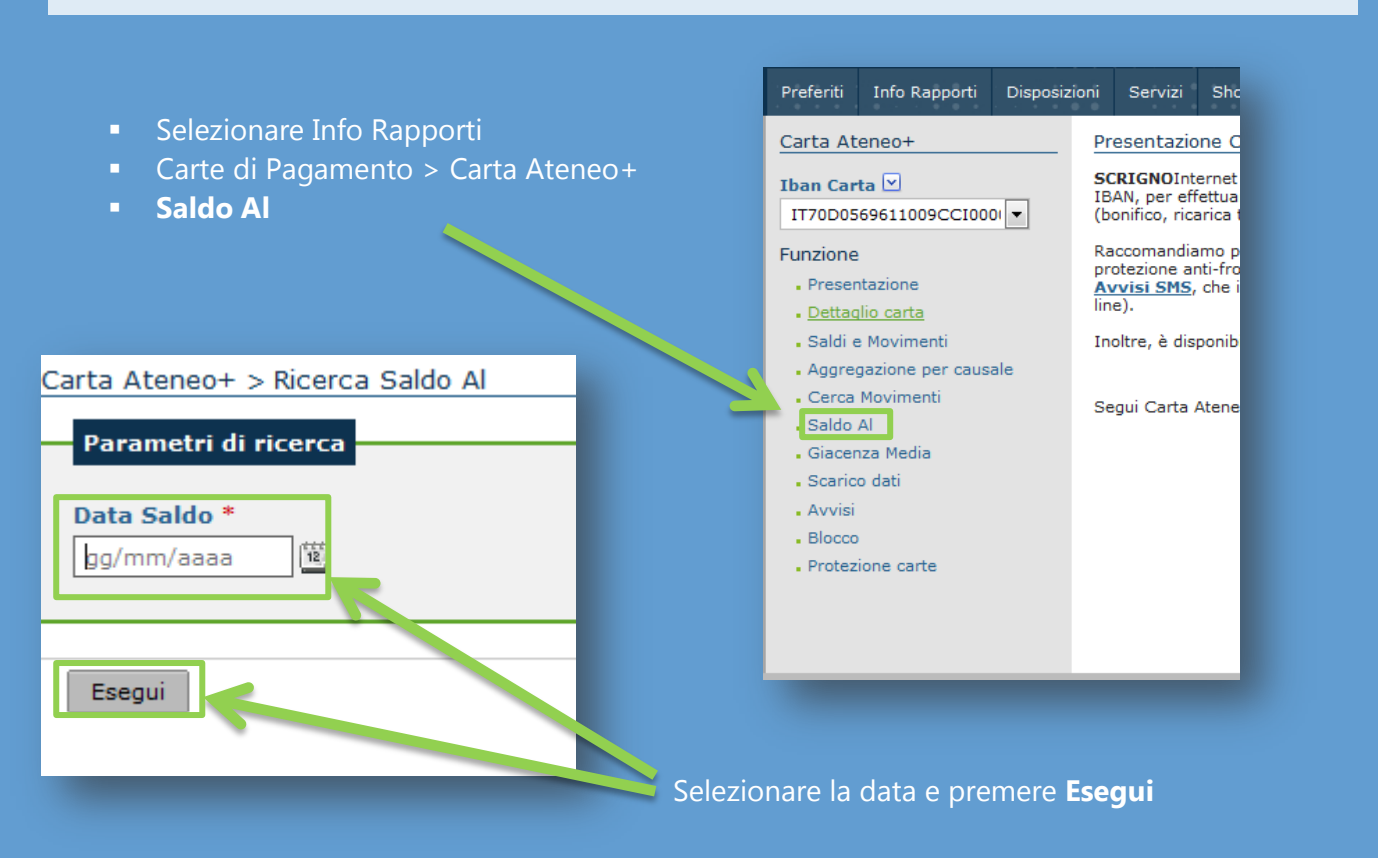

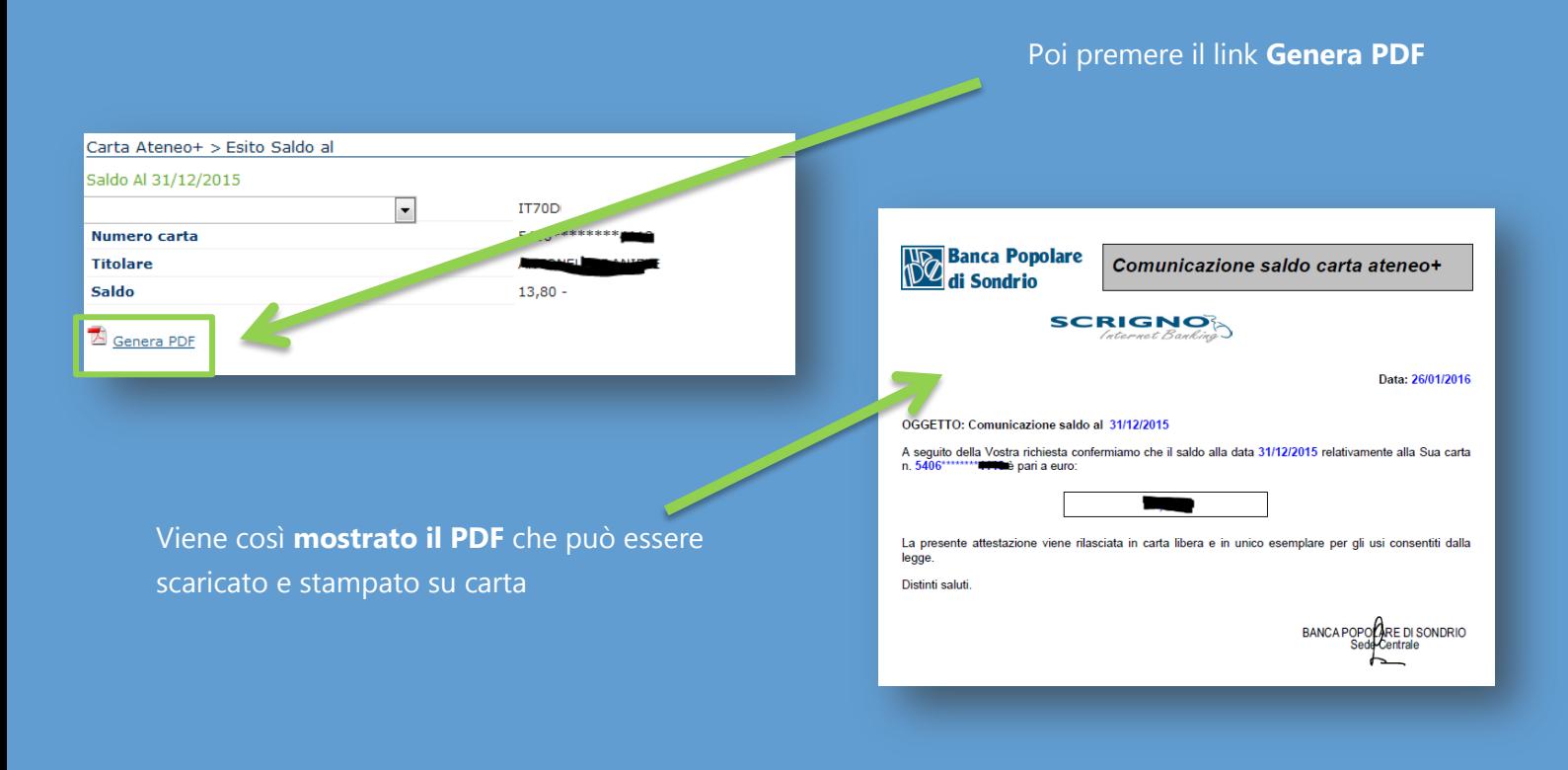

#### <span id="page-10-0"></span>GIACENZA MEDIA

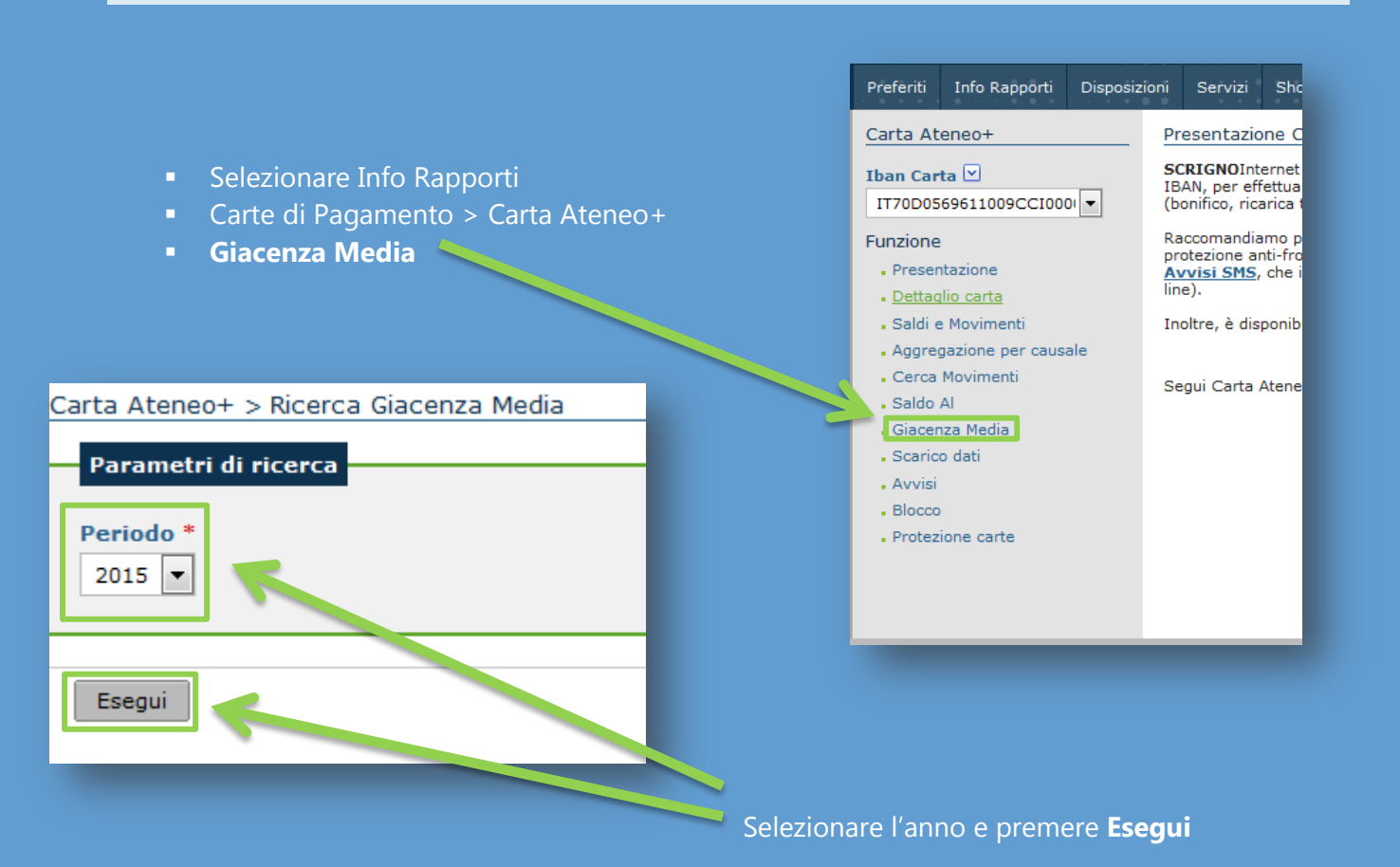

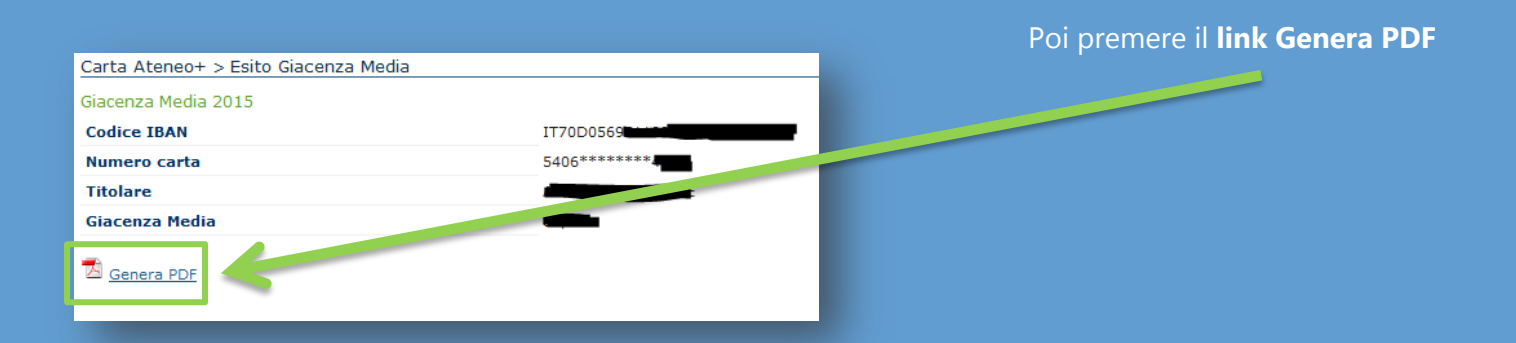

 Viene così **mostrato il PDF** che può essere scaricato e stampato su carta

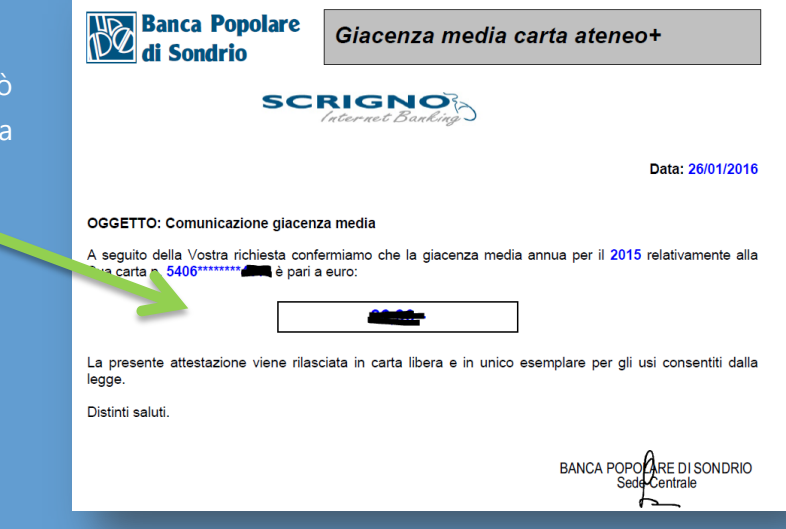

# <span id="page-11-0"></span>**SCRIGNO APP**

SCRIGNOapp permette di accedere in mobilità ai servizi on line di ateneo+, offerti da Banca Popolare di Sondrio. Le funzioni disponibili sono state pensate per renderne l'utilizzo semplice, immediato e veloce. Il tutto, salvaguardando l'aspetto della sicurezza e quindi prevedendo la conferma dell'autorizzazione delle operazioni dispositive (ad esempio bonifico, ricarica telefonica,…) tramite la ricezione di una

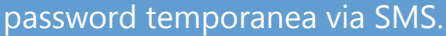

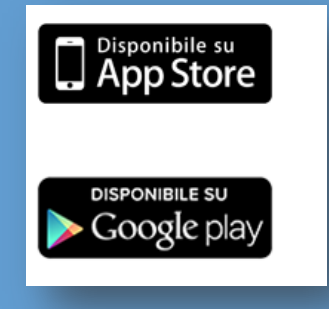

Disponibile per iOS e Android

**<https://scrigno.popso.mobi/>**

●●●●●● vodafone IT  $12:11$ **EZ Banca Popolare di Sondrio** SCRIGNO Codice utente PIN Accesso offuscato **ENTRA** Partita (VA: 00053810149)  $\mathbf{8}$  $\blacksquare$  $\circledR$ Trova filiali e

*iPhone è un marchio di Apple Inc. registrato negli Usa e in altri Paesi. App Store è un servizio registrato di Apple Inc.. Android e Google Play sono marchi di Google Inc..*

# <span id="page-12-0"></span>**BLOCCARE LA CARTA**

- Seleziona dal menù principale **Carta Conto** e poi **Blocco**
- Premere a sinistra **Richiesta Blocco**
- Compilare i campi ivi inclusa la spunta su "Confermo di procedere al blocco" e premere il

pulsante **Conferma** 

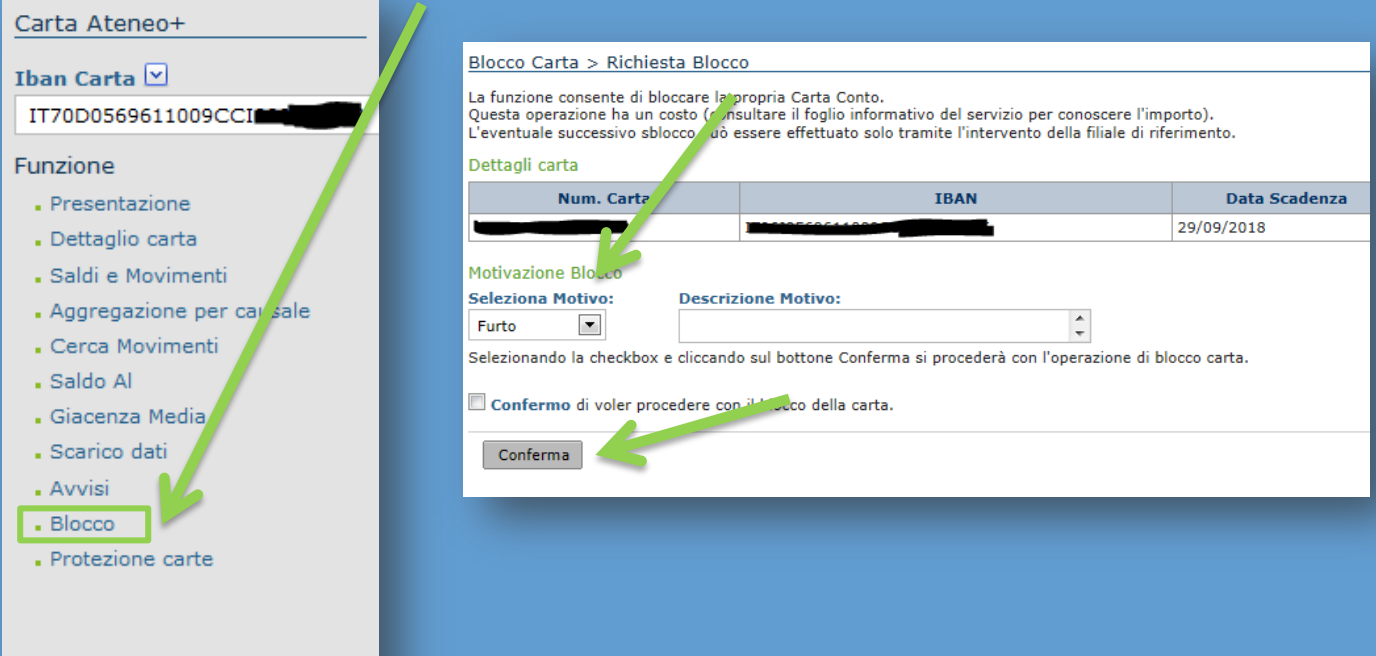

#### In alternativa **puoi chiamare:**

- Dall'Italia il numero verde **800 822.056**
- Dall'estero il numero **+39 02.60843768**

# **PER MAGGIORI INFORMAZIONI CONTATTA LA BANCA:**

**Sito Web Dedicato Facebook** | [www.facebook.com/ateneopiu](http://www.facebook.com/ateneopiu) | **Casella di posta elettronica** | ateneopiu@popso.it |

Per le condizioni contrattuali si rinvia ai Fogli informativi disponibili presso le dipendenze della Banca Popolare di Sondrio o sul sito Internet [www.popso.it](http://www.popso.it/)